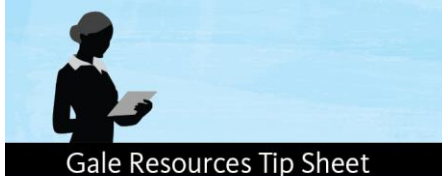

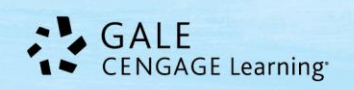

# *Informe Académico (Versión en español)*

Consejos de búsqueda

*Informe Académico* cumple con las necesidades de investigación de los usuarios de habla hispana con una amplia gama de texto completo en español y revistas especializadas de lengua portuguesa y revistas tanto de y sobre América Latina**.** *Informe Académico* proporciona material de referencia de calidad - no simples traducciones de materiales en idioma Inglés – su interfaz -potente y fácil de usar- está configurada para usuarios hispanohablantes lo que permite a los investigadores analizar los temas y realizar investigaciones en español.

En la página principal de *Informe* encontrará las siguientes cuatro opciones para comenzar su búsqueda: **Home Page (Búsqueda Básica) por tema, publicación y documento completo**, Así como Búsqueda por **Guía de Temas, Búsqueda por Publicación**, **Búsqueda Avanzada y Buscador de Temas.**

## **Búsqueda Básica desde la Página Principal**

Búsqueda Básica es una búsqueda sencilla que ofrece algunas opciones de búsqueda en el cuadro despegable: Búsqueda Básica, Tema, Título de la Publicación, o Documento Completo.

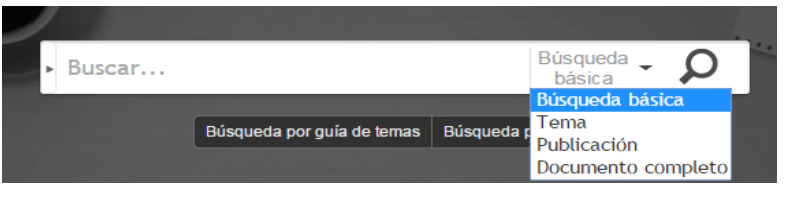

**Búsqueda básica** busca en varios campos importantes

(título, cita, primer párrafo, temas, etc.) en cada documento y permite varias palabras clave (relacionadas o no).

**Tema** es la mejor forma de búsqueda para un solo tópico y generalmente se obtienen resultados importantes. Busque por tema para buscar disciplinas académicas, empresas, persona(s), evento(s), ley(es), geografía(s) y organización(es).

**Publicación** busca todos los artículos / documentos de una publicación en particular, como *The New York Times*. Útil para consultar por los últimos números.

**Documento completo** búsquedas en texto completo de todos los documentos, así como por otros campos anotados. Utilice esta búsqueda cuando se desea buscar por cualquiera de los términos de búsqueda.

Se dará cuenta de que cada cuadro de búsqueda en el Informe ofrece un **Search Assist** o Asistente de Búsqueda para ayudarle a enfocar su búsqueda. Se trata de una búsqueda "inteligente" para ayudar y no sugerir algo que no va a ser útil para recuperar resultados. Se pueden utilizar las sugerencias, pero también puede crear su propia cadena de búsqueda.

## **Búsqueda por Guía de Temas**

Esta búsqueda se enfoca en encontrar su tema. Es la más adecuada para buscar un solo tema y ofrece la posibilidad de limitar el tema por subdivisiones. También es útil para discernir entre las palabras con diferentes significados (por ejemplo ¿Marte– planeta o compañía de dulces?) o persona con el mismo nombre (por ejemplo George Bush –dos ex presidentes comparten el mismo nombre).

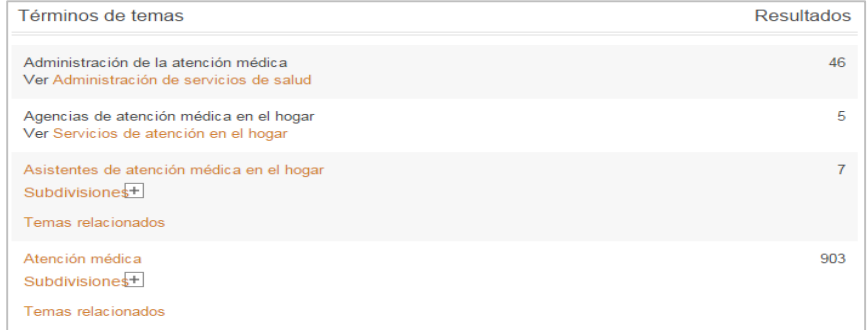

Para esta búsqueda, hemos buscado en la palabra

*Atención Médica* y también mostramos otros resultados que se encontraron en "Véanse" las referencias a temas

### **Gale Resources Tip Sheet**

relacionados como *Administración de Servicios de Salud*. Esto puede ayudar a encontrar a temas más específicos o generales para revisar.

Muchos encabezamientos de materia ofrecerán subdivisiones para ayudarle a limitar su tema. A continuación vamos a explorar las subdivisiones para *atención médica*. Cuando investiga por una persona, usted encontrará subdivisiones como *Entrevista* y *Biografía*. Esta es una gran manera de enfocar su investigación.

## **Buscador de Temas**

La herramienta Buscador de temas genera un resultado de búsqueda visual por tema y subtema sobre la base de un análisis de los que términos que se encontraron con mayor frecuencia y términos relacionados con sus resultados. Es una manera de evaluar rápidamente su tema, encontrar artículos pertinentes, y descubrir nuevas conexiones entre su tema y otros. Encontrará el Buscador de temas en la parte inferior del lado derecho de la página principal de **Informe académico**

#### **Topic Finder Results** There are two ways to visualize below which words and subjects are found most often in Clicking on a topic wheel or tile narrows your original search results to the the text of your search results. documents also containing that subject or term. Visualization: @ Wheel @ Tiles Reset Help Results for topic: Cambio Climático (32) 1. A new hurricane index for the Caribbean/Un nuevo indice de huracanes para el Caribe/Um novo indice de furacoes para o Caribe *Jnited* Carbor SUMMARY A new index for hurricane development is states introduced which indicates regions of the tropical ocean where tropical cyclones are likely to be generated and regions where existing cyclones would be spundown Climate omirate<br>Change The... [Cambios climáticos] [Huracanes] [Océano elevision Atlánticol **ICambio** 2. Conferencia de Kyoto: el terrorífico efecto invernadero Climático] Recuerda las imgenes de los campos petroleros de Kuwait despus de la guerra del Golfo Prsico Ese máti inmenso sembrado de flores de fuego Las nubes negras del petrleo incendiado Los meses que tardaron los bomberos... [1997 AD] [Calentamiento global] [Ecología] [Política ambiental] Que 3. Potential emissions of Kyoto and non-Kyoto climate active compounds in the production of sugarcane Ambiente  $S_{e}$ Han

Sus resultados inicialmente se muestran en vista de rueda; Si lo desea, puede cambiar a vista de mosaicos. Debe dar clic en el mosaico más grande para ver los términos más concretos. Utilice el botón de Visualización del lado izquierdo para cambiar entre las alternativas de visualización.

Los Temas más relacionados con su búsqueda se muestran en el anillo interior de la Rueda Vista y en los azulejos más grandes en vista de mosaicos. Términos más concretos aparecen en la rueda exterior o los azulejos más pequeños. En

Ambos puntos de vista son también un mapa de calor - rojos y naranjas son términos más populares que los amarillos y verdes.

Para ver los resultados de un tema simplemente haga clic en el tema y sus resultados aparecerán en el cuadro a la derecha de los resultados. Al hacer clic en un mosaico o una rueda de temas, se reducen los resultados de su búsqueda original a los documentos que también contienen ese asunto o término. Lo anterior permite acceder con un clic en el contenido. Simplemente de un clic en un en un artículo para poder verlo.

## **Búsqueda avanzada**

Búsqueda avanzada es la búsqueda altamente personalizada; donde se puede realizar una búsqueda muy compleja,

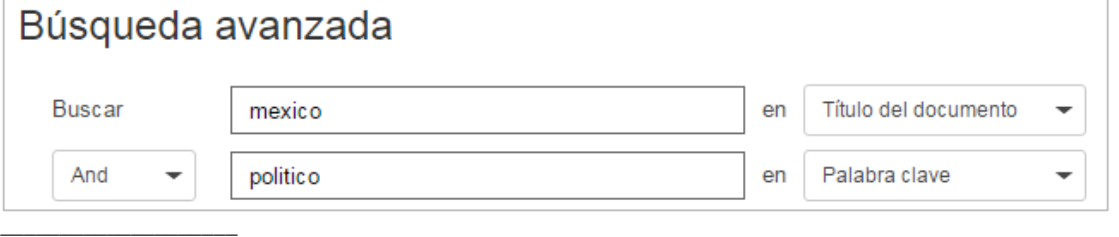

de la forma más sencilla.

Búsqueda Avanzada ofrece una combinación de términos de búsqueda, índices, limitadores y todas las posibles opciones

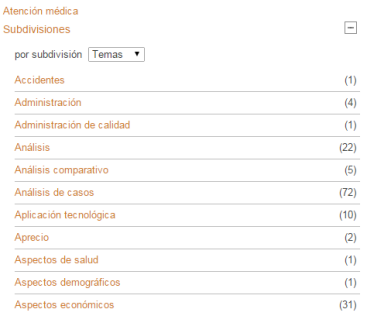

### **Gale Resources Tip Sheet**

que limitan la búsqueda, al igual que por fecha de publicación, tipo de documento y por tema de publicación. A modo de ejemplo, digamos que alguien está buscando un artículo sobre eclipses solares en *la Revista Semana.*

Elegimos el campo que queremos buscar en el cuadro desplegable y entrar en nuestro término de búsqueda en el cuadro de búsqueda correspondiente. Se deben Conectar los campos con el operador que necesita Y, O, NO.

Para mayor detalle, consulte **Búsqueda por publicación**

Esta búsqueda le permite comprobar y ver si la publicación que le interesa está disponible en el recurso y ofrece la posibilidad de ver su archivo retrospectivo y números anteriores / actuales. Sólo tienes que buscar en la publicación que desee y haga clic en él para ver la publicación en "Detalles de Página". Puede

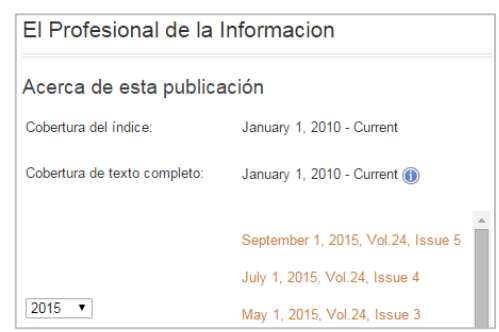

configurar una alerta de publicación en "suscribirse" a su publicación mediante el botón "Crear alerta de periódico". Para más información sobre esta función, consulte la Ayuda o ver la hoja de Alertas: "Cómo Crear una alerta de periódico"

## **Resultados de búsqueda**

Su **Página de Resultados de Búsqueda** independientemente de la forma de búsqueda seleccionada, se verá y trabajara de igual forma. Despliega las coincidencias para los términos buscados. Note que tendrá una nueva opción de búsqueda en el cuadro del lado derecho que aparece en la Página de Resultados de Búsqueda Básica. Podrá buscar **Dentro de los resultados** de búsqueda.

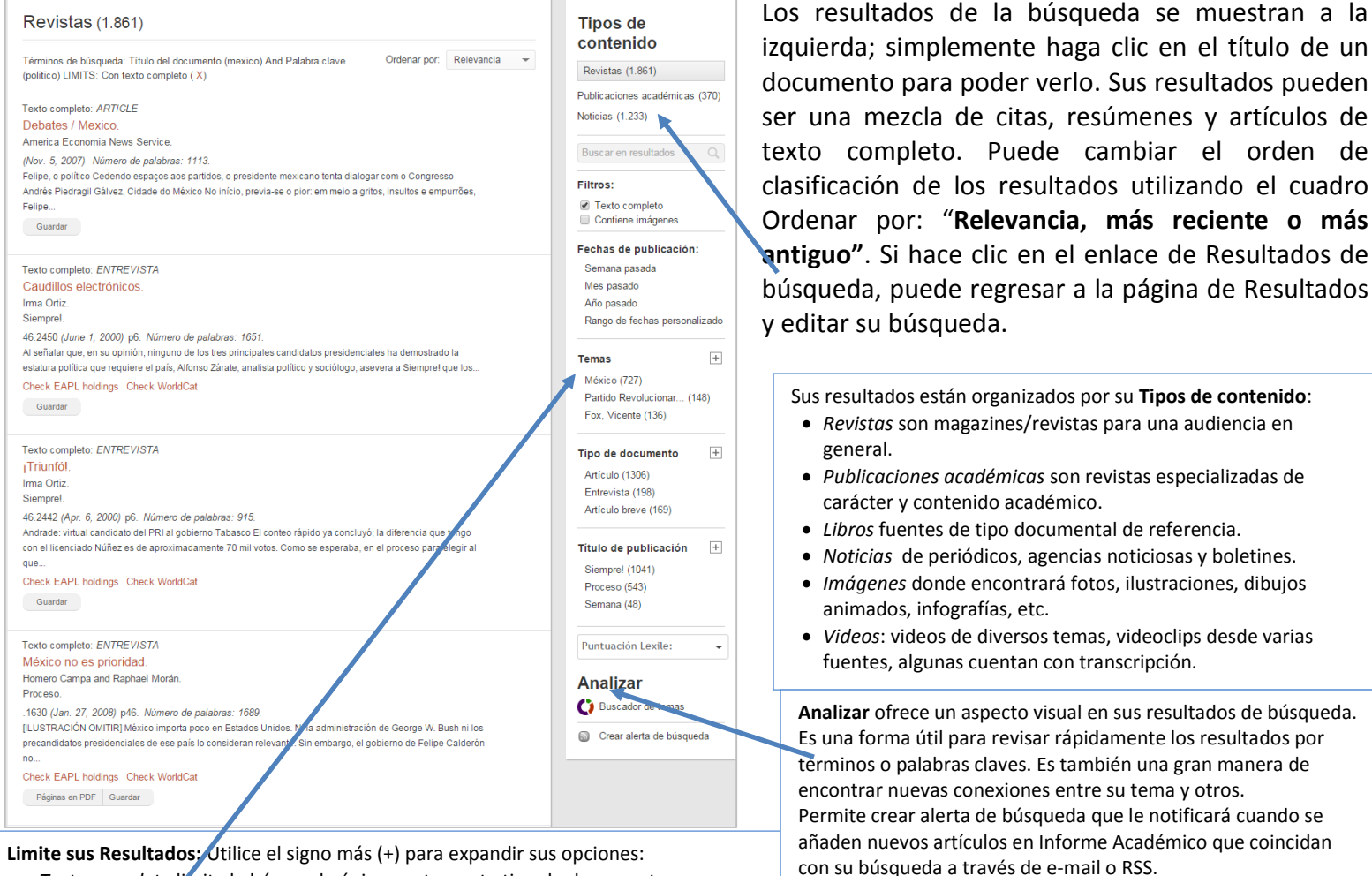

**Limite sus Resultados:** Utilice el signo más (+) para expandir sus opciones:

- *Texto completo* limita la búsqueda únicamente a este tipo de documentos.
- *Contiene Imágenes* limita la búsqueda a documentos con imágenes incrustadas y en páginas en formato PDF.
- \_\_\_\_\_\_\_\_\_\_\_\_\_\_\_\_\_\_\_\_ *Temas* Lista de encabezamientos de materia, ayuda a delimitar y enfocar la búsqueda y ayuda a mejorar la investigación.
- Tipo de documento Despliega los diferentes documentos que contienen la información buscada y ayuda a encontrar documentos de acuerdo a su formato: Artículos entrevistas o artículo breve
- *Título de publicación* Lista de las publicaciones de acuerdo con los resultados desplegados.

## **Vista general del Documento**

Para ver un artículo, haga clic en el hipervínculo del título del documento.

La parte superior del artículo proporciona breve información de la fuente; haga clic en el nombre de la publicación y desplegará toda la información  $\frac{1}{L}$ 

NOTA: El texto del artículo y / o las imágenes no pueden ser incluidos para todos los documentos. Pregunte en la biblioteca para la asistencia en la obtención de los texto / las imágenes de los artículos no incluidos dentro del recurso.

completa de la publicación. En la mayoría de los documentos encontrará el botón de signo de más (+) **Temas relacionados**; dar clic en este signo, le ayudará a encontrar más artículos sobre el tema que se busca. Además encontrará el icono **descargar en PDF** que le permite visualizar el documento escaneado de la forma en que se publicó originalmente. Escuchar también está disponible para cualquier documento en texto; se puede ajustar la velocidad y otros parámetros haciendo clic en el icono de engrane en el reproductor.

Las Herramientas de documentos están disponibles en el cuadro a la derecha del artículo.

- *Herramientas de citas* Herramientas de citas genera la cita en formato MLA o usando formato de APA, o se puede exportar la cita con sólo seleccionarla al software de terceros de acuerdo con su elección.
- *Correo electrónico* le permite enviar por correo electrónico el artículo a sí mismo o a otros.
- *Descargar* le permite guardar el artículo en su computadora o en algún dispositivo móvil o memoria (USB). De acuerdo con el formato del documento se podrá descargar en PDF/HTML
- *Versión para imprimir* ofrece una versión para imprimir del artículo.
- *Destacados y notas* proporciona un resumen de los aspectos más destacados y notas que ha añadido a su documento. Para obtener más información sobre esta función, lea abajo.
- *Guardar* le permite "salvar" su documento a *Mi carpeta* (disponible en el menú en el banner). Esto actúa como una especie de carrito de la compra en línea. Puede guardar documentos en su carpeta y luego imprimir, correo electrónico, o citarlos en conjunto. Para obtener más información sobre esta función, de clic en la palabra *Más* y consulte el icono de **Ayuda?** en la barra que se despliega en la parte superior
- *Descargar MP3* permite bajar el audio de su artículo para escucharlo cuantas veces se desee.
- *Compartir* es posible compartir el enlace del documento en diferentes sitios y redes sociales, incluyendo Facebook, Pinterest y Twitter.

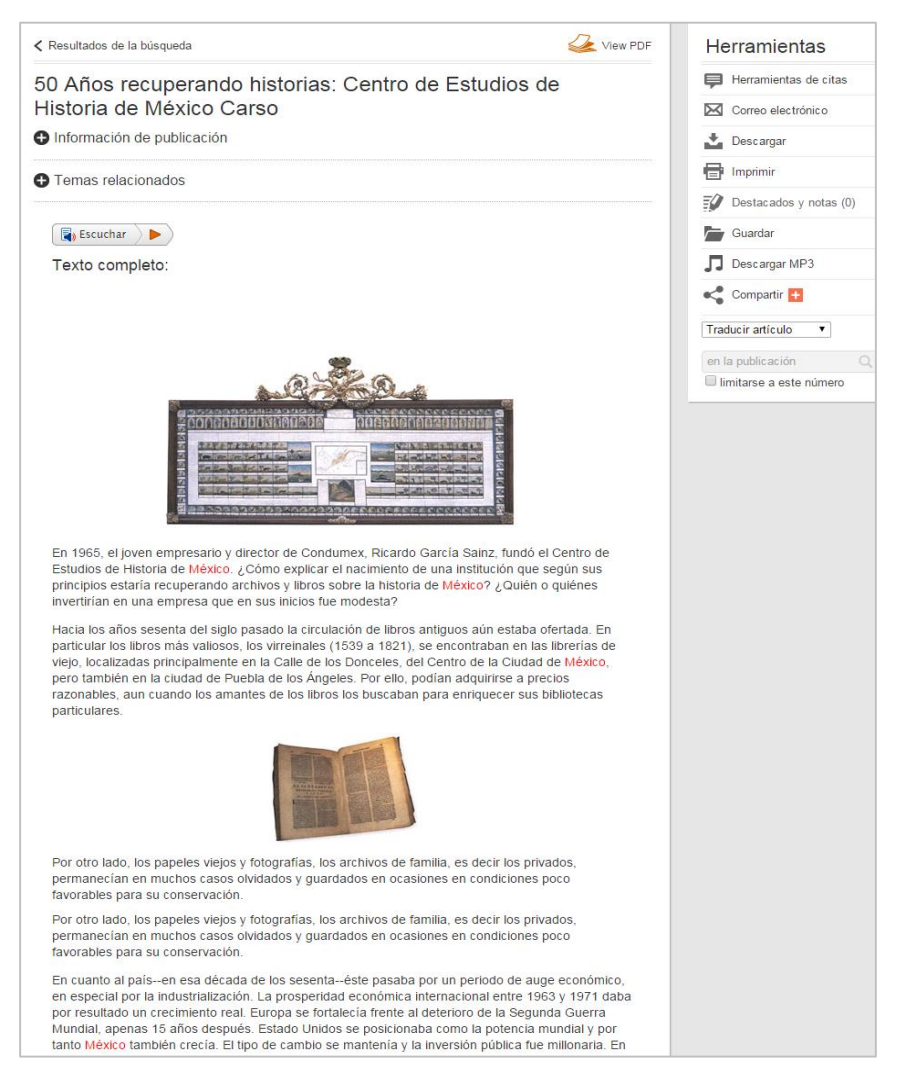

- *Traducir artículo* transcribe el artículo en uno de los once idiomas diferentes disponibles en el cuadro desplegable. Tenga en cuenta que esta es una traducción automática.
- *En la publicación* permite buscar dentro de la misma publicación algún término o palabra clave que posibilita limitar la búsqueda.

## **Destacados y notas (Highlights and Notes)**

Esta opción le permite resaltar el texto como si estuviera usando un resaltador de textos y puede añadir notas al texto resaltado. Simplemente haga clic y arrastre para seleccionar el texto que desea resaltar y/o añadir notas. Aparecerá la paleta de colores/Notas. Elija el color del marcador para resaltar el texto y haga clic en la caja **Notas** para añadir sus propias notas. El artículo se imprimirá con los colores seleccionados y notas también se imprimirán con su artículo. También aparecerán las notas en la parte inferior del texto original del documento enviado por correo electrónico o

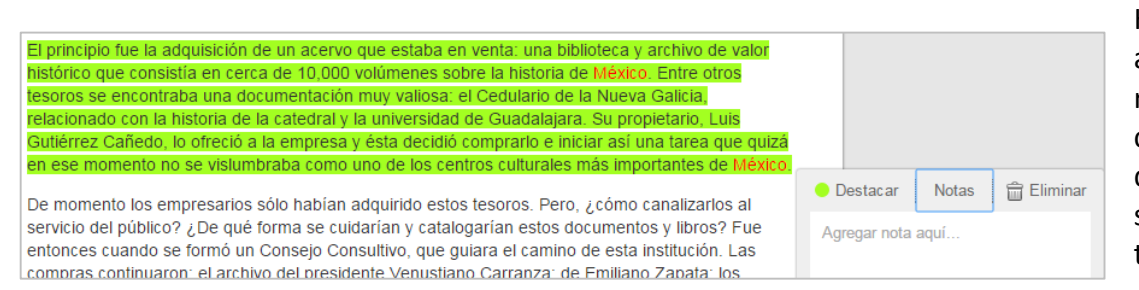

HTML descargado. Se puede acceder a un resumen de su texto resaltado y las notas haciendo clic en los colores y las Notas dando clic en la palabra **Más** que se encuentra en la barra de tareas.

Es importante recordar que el resaltador de textos y las notas sólo duran en la sesión. Una vez que se cierre la sesión, se borrarán, esto es con la finalidad de proteger la privacidad del usuario.

Mediante el uso de la función de **Marcador**, usted y otros pueden volver a cualquier página de su elección

## **Marcador (Bookmarks)**

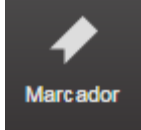

después de haber terminado la sesión. La función **Marcador** está disponible para la mayoría de las páginas incluso en

documentos, resultados de búsqueda, carpetas guardadas, y mucho más. Mientras visualiza una página, basta con hacer clic en **Marcador** (Lado superior derecho). Una ventana se abrirá, lo que le permite copiar y pegar el enlace en

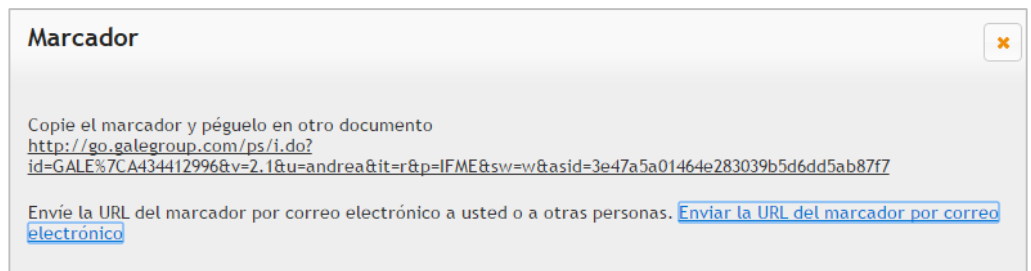

otro documento, página web, herramienta de enseñanza, o puede agregarlo a la lista de favoritos de su navegador y/o e-mail.

## **Más (More)**

Más

 $\_$ 

El botón **Más** ofrece una variedad de herramientas, como:

- **Diccionario** Use Merriam-Webster's Collegiate Dictionary<sup>®</sup> para buscar palabras.
- **Lista de títulos** Proporciona un enlace a la página Web de Gale para que pueda descargar una lista de títulos de todas las fuentes que conforman una base de datos.
- **Historial de búsqueda** Proporciona la lista de búsqueda que se realizaron con éxito (esta lista se borrara después de cerrar la sesión en la base de datos).
- **Destacados y notas** Ver todos las secciones de notas y resaltador de texto de la sesión actual.
- **Mi carpeta** Dónde se encuentran todos los documentos que fueron guardados durante la sesión

Si requiere información adicional con *Informe*, por favor contacte a su bibliotecario o visite el sitio de Gale Cengage Learning Training en [www.gale.com/training](http://www.gale.com/training)

Tome en cuenta que las bases de datos de *InfoTrac* se ajustarán para acomodar su dispositivo y tamaño de pantalla. Todos los menús y herramientas se convertirán e iconos que se pueden abrirse tocando o dando clic.